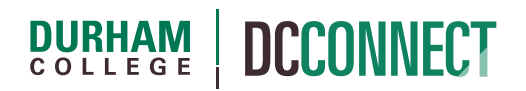

# Unit Topic: Custom Widgets

### Introduction

A "Widget" is a container that holds and displays information on the Course Home page of a DC Connect course. Examples include the Course Announcements, Updates, and Student Help Videos widgets.

Custom widgets can be added to a Course Home page as a way of communicating important information to your students.

## Content

This document covers the following topics:

- Steps to Using a Custom Widget
	- o Creating the Widget
	- o Adding the Widget to a Course Home Page
	- o Setting the Active Course Home Page

# Steps to Using a Custom Widget

Adding a widget to a DC Connect course is done in 3 steps: creating the widget, adding the widget to a course home page, and setting the active course home page.

#### Step 1: Creating the Widget

In your course, click the **Course Admin** option of the navigation….

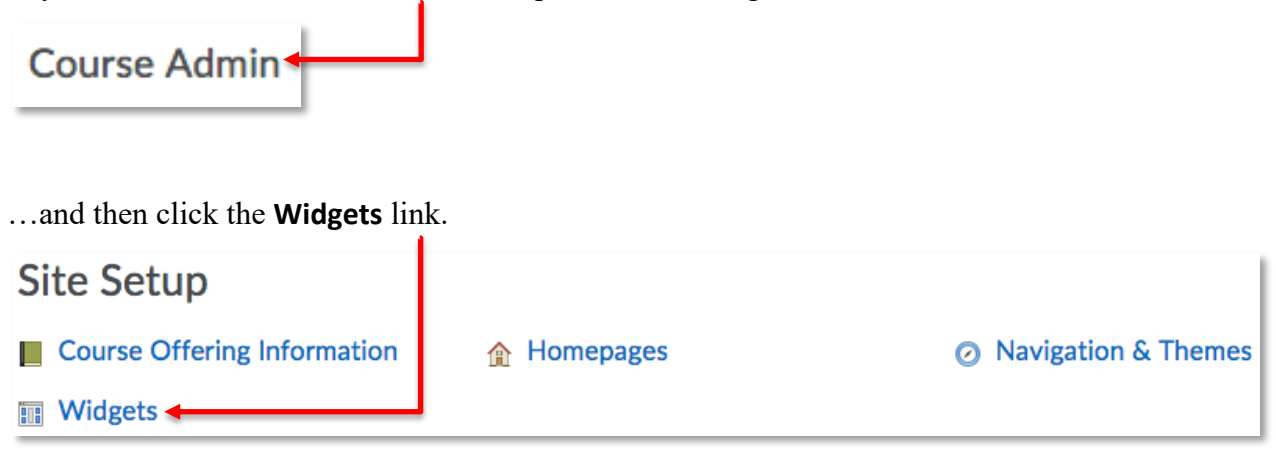

#### Click on the **Create Widget** button.

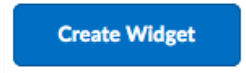

Give the new widget a **Name** – this will also be the text that appears at the top of the widget (unless you choose to hide that text entirely).

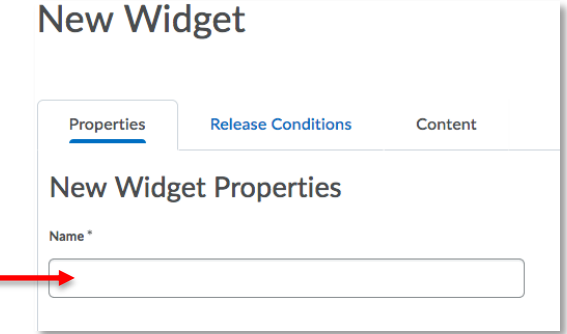

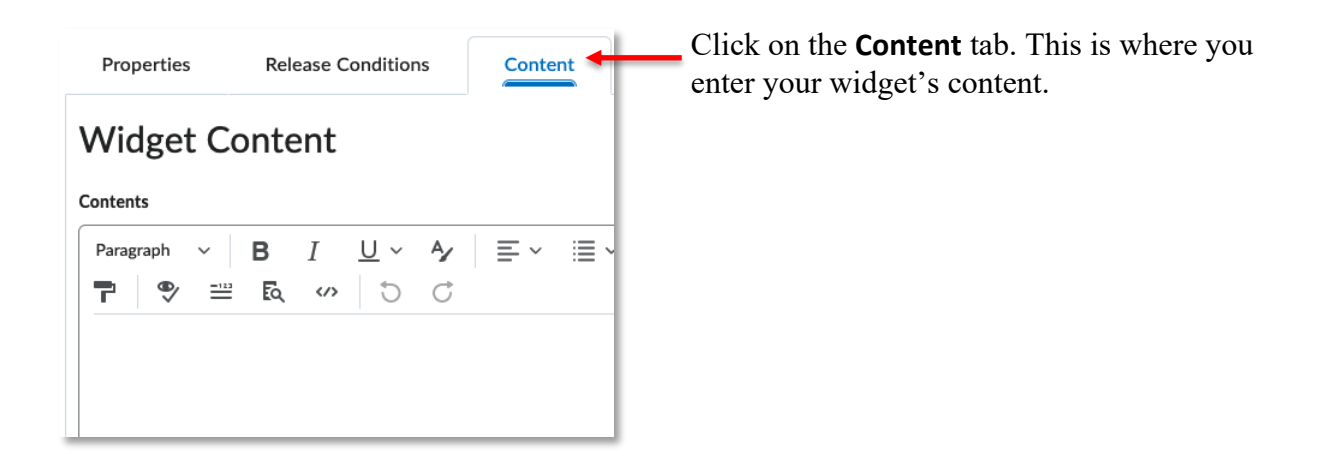

#### *Information*

If you are creating a widget to display text information, such as your contact information and office hours, simply type that information into the Contents HTML editor. Remember that there are formatting tools available to you in the HTML editor to format your text (e.g. **bold** titles). It might look like this:

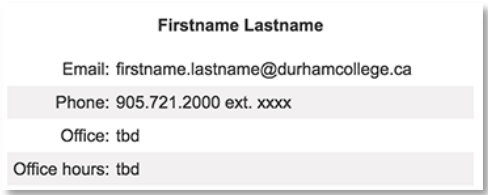

It is possible for your widget to import content from a separate web service (e.g. YouTube, Padlet). To do so you need what is called the "embed code" for the desired content. These come from the web service you want to use.

You will often have to dig a little to find the embed code. Look for a **Share** link or icon, which might look something like this…

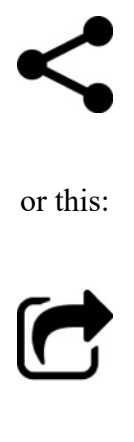

The service *should* provide you with guidance at this point for copying the code. However, please don't hesitate to contact CTLstaff if you have difficulty.

Return to DC Connect and edit your Custom Widget to enter embed code into the appropriate widget Content.

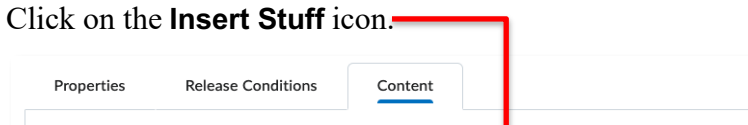

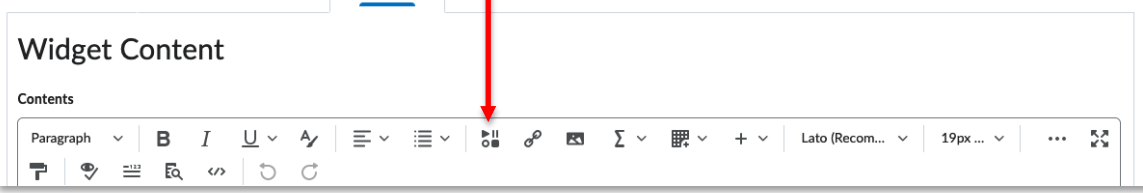

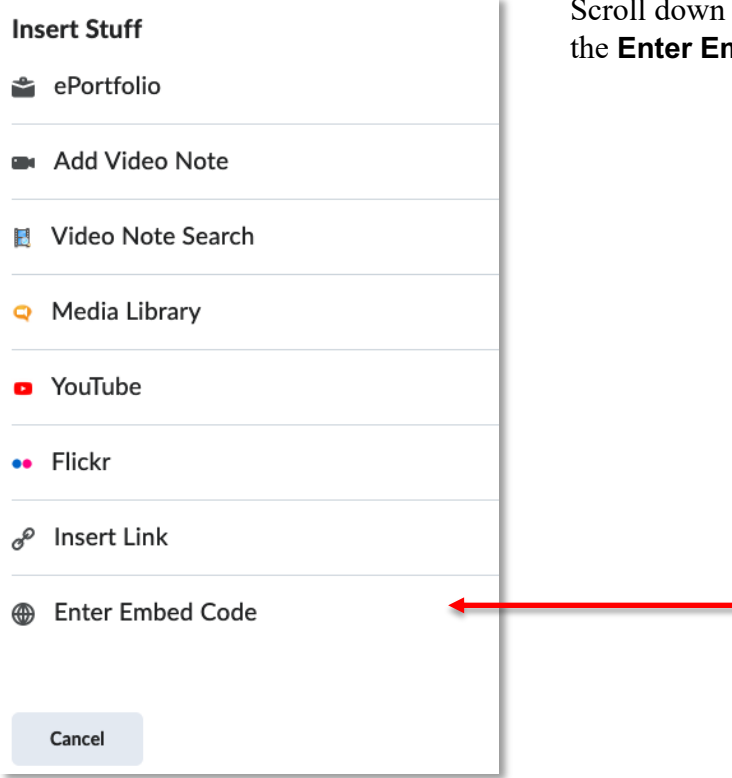

Scroll down the option displayed to find and click the **Enter Embed Code** option

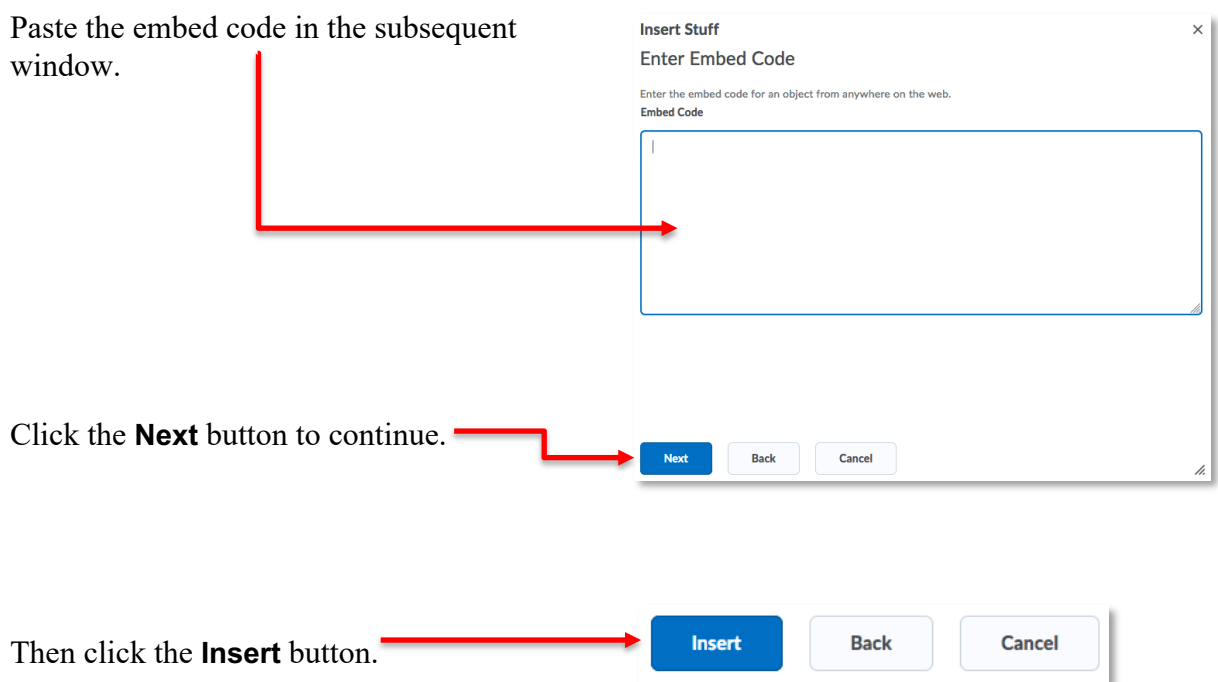

**NOTE:** The embedded code may not appear to work properly as soon as it is pasted in; you may have to preview the widget to see if it is working as desired.

**E**<sub>Q</sub> Preview Widget

#### *Look and Feel*

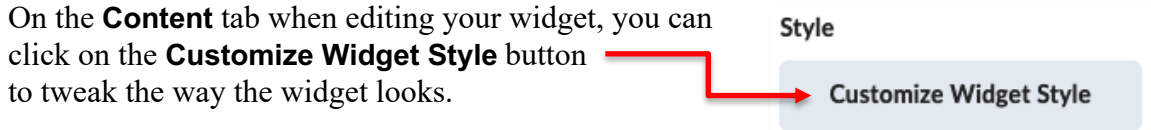

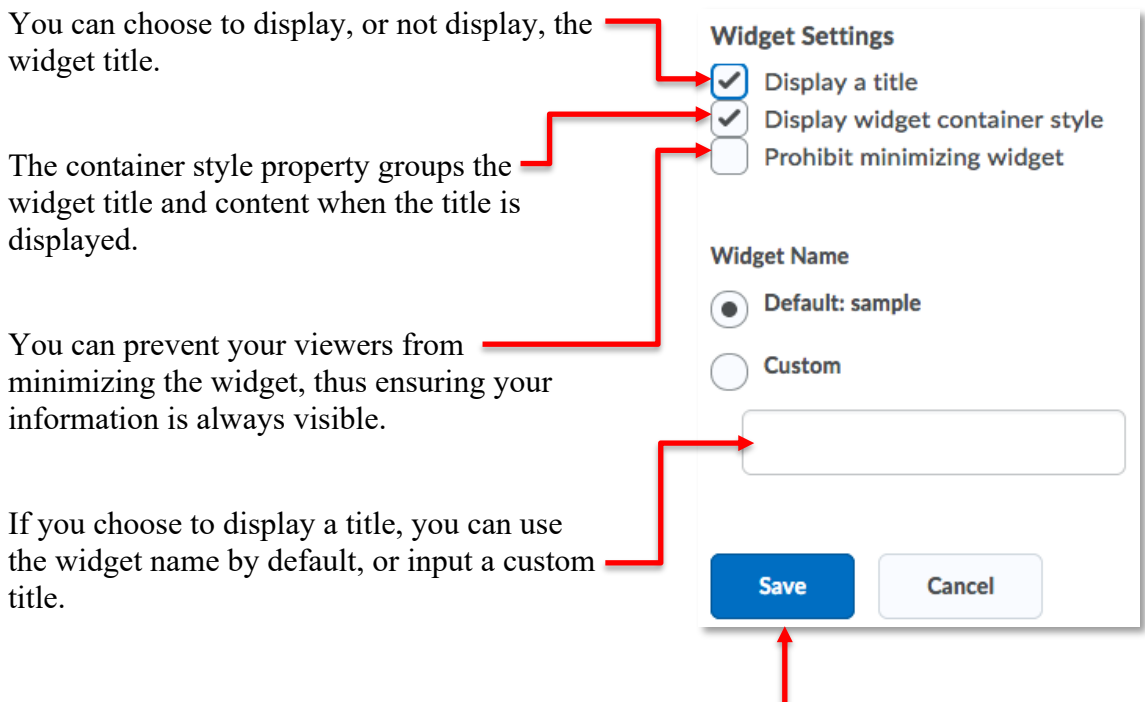

Click the **Save** button if you are satisfied with your Widget Settings.

You can use the **Preview Widget** button…

**Fo** Preview Widget

…to see the results of your customization.

Click **Save and Close** when you are satisfied with the widget.

#### Step 2: Adding the Widget to a Course Home Page

The **Course Home** page in DC Connect is the "front page" of a course. Each new course uses the **Course Home – Default Layout** page. Although you cannot edit this default page, you *can* make a copy of it and then edit that copy, making whatever additions and updates you see fit.

To begin, click the **Course Admin** option of the navigation….

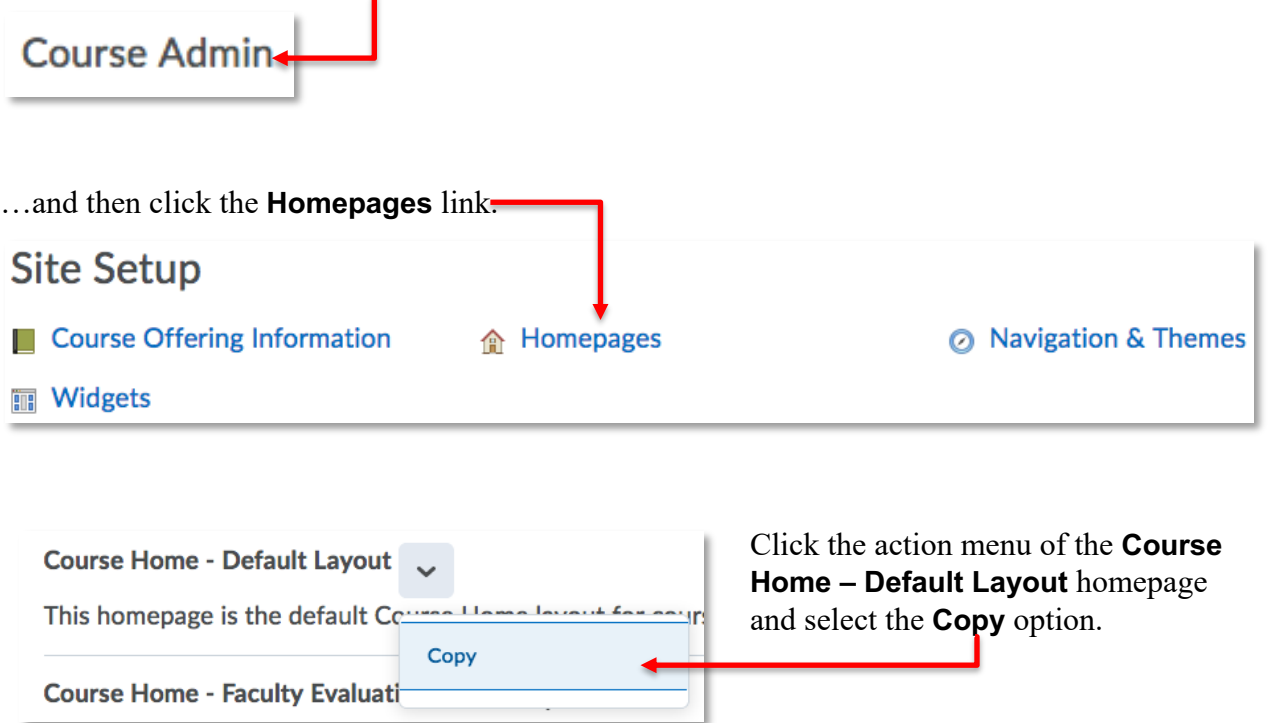

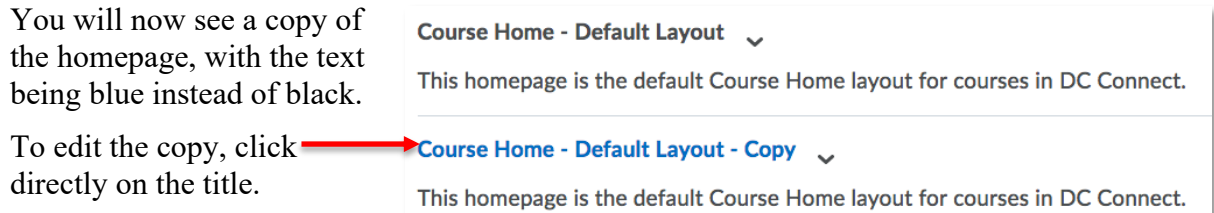

Give your new Homepage an appropriate **Name…**

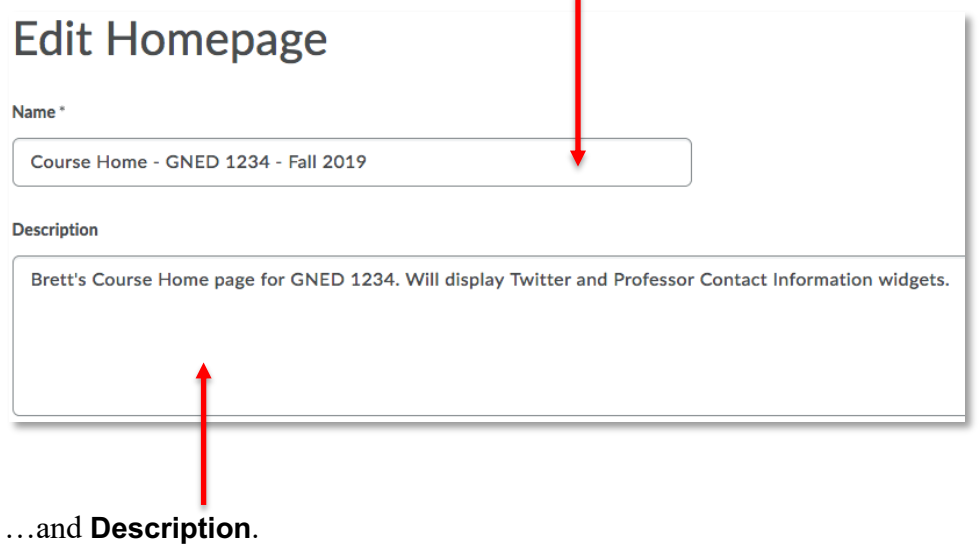

Now scroll down the page to the **Layout** section.

**NOTE:** If you are adding a narrow information widget, you can leave the Layout settings as the default. Skip these next steps and proceed to the **Widgets** section.

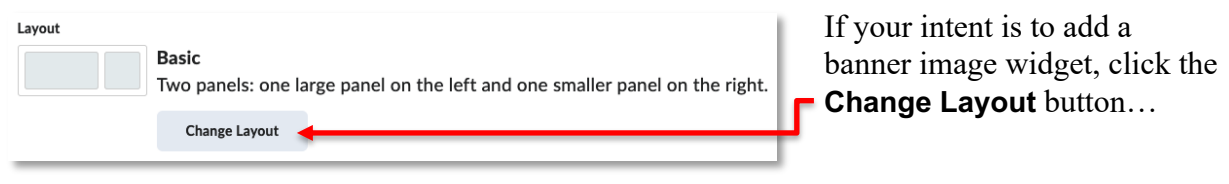

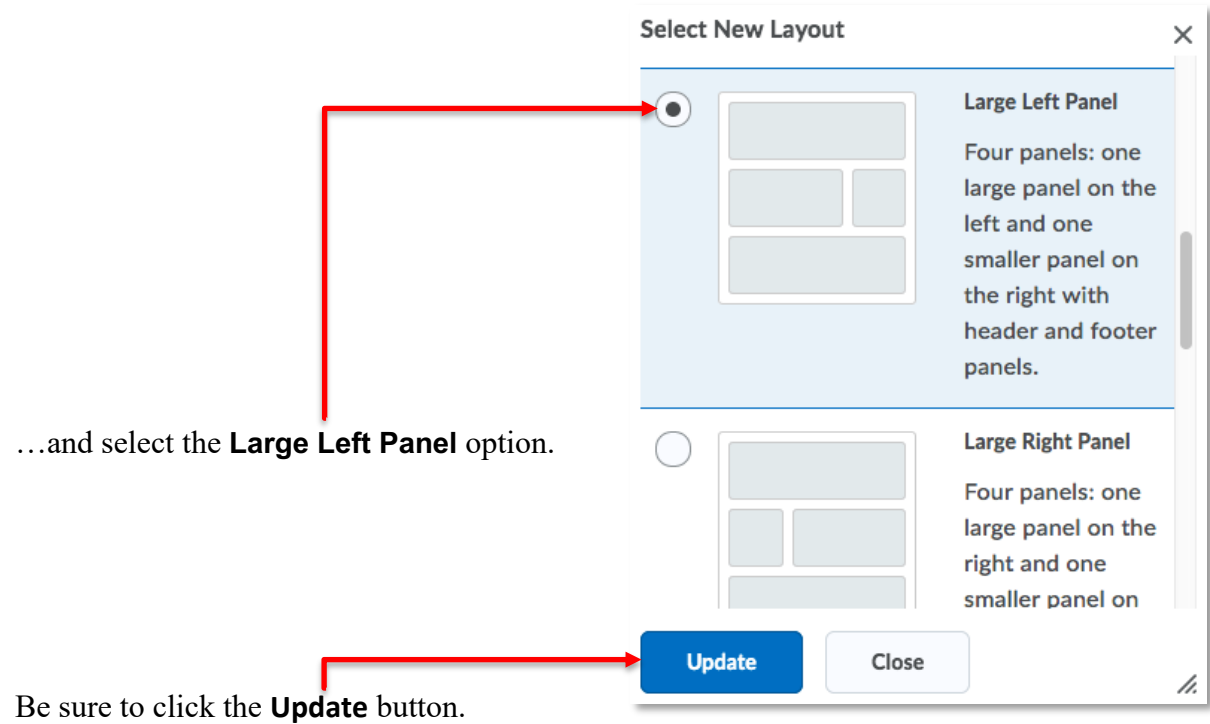

Now scroll down the page to the **Widgets** section.

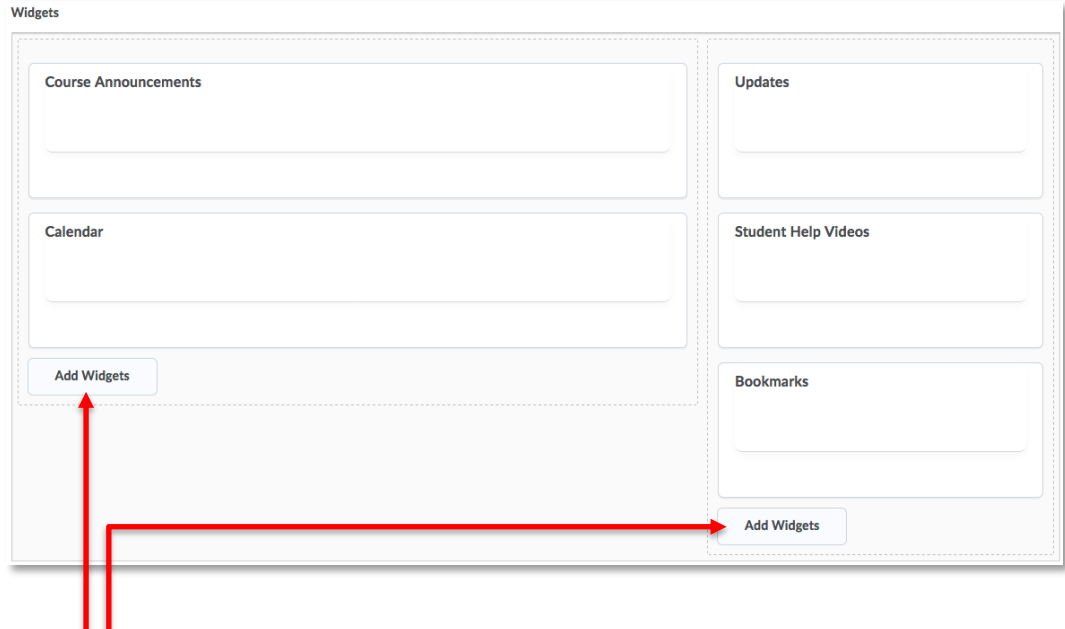

Click the **Add Widgets** button in the desired section of the Homepage.

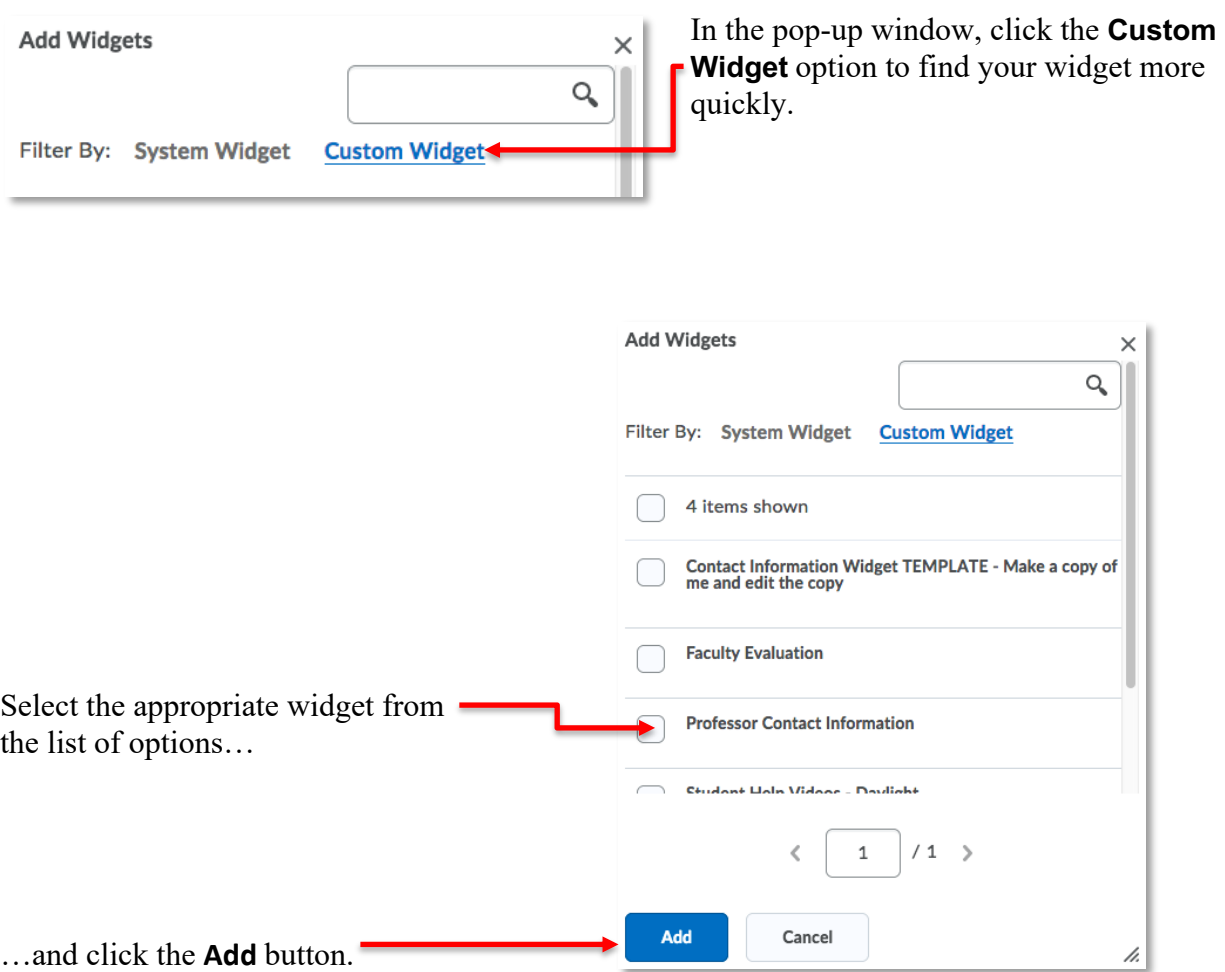

Your custom widget will appear at the bottom of the section you added it to. Click and drag the widgets to order them to your liking.

Click the **Save and Close** button when you are satisfied with the arrangement of your custom homepage.